In this section you can add **Flight Watch** and **Journey Log** data. Inserted post-flight data to Journey Log allows to generate various kinds of reports in Leon (Crew, OPS, Sales, etc...).

Flight Watch and Journey Log can only be added to the confirmed flights.

Flight Watch is not available for the Simulator flights.

# **Flight Watch**

| ; | FW       | JL.        |         |   |
|---|----------|------------|---------|---|
|   | CTOT     |            | ETD     |   |
|   |          |            | 23:00 Z |   |
|   |          |            | 01 FEB  |   |
|   | BLOFF    |            | T/0     |   |
|   | 23:30    |            | 23:38 Z |   |
|   | O1 FEB   |            | O1 FEB  |   |
|   | EET      |            | ETA     |   |
|   | 02:20    |            | 01:58 Z |   |
|   |          |            | 02 FEB  |   |
|   | LDB      |            | BLON    |   |
|   | 01:50    |            | 02:01 Z |   |
| 5 | 02 FEB   |            | 02 FEB  |   |
|   | Pax      |            | DIV     |   |
|   | 2        |            | -       |   |
|   | Cargo    |            | Delay   |   |
|   | 0        | kg         | 15/0030 |   |
|   | Notes    |            |         |   |
|   | PAX - la | te arrival |         |   |
|   |          |            |         |   |
|   |          |            |         |   |
|   |          |            |         | 0 |
|   |          |            |         | • |
|   |          |            |         |   |

Flight Watch data entrance panel

By clicking on FW & JL column Leon opens the tab in the right-hand side filter. If there is no Journey Log added Leon opens FW tab. If there is a Journey Log added (even if it is partly filled in) Leon opens JL tab.

FW contains several fields where you can input details such as:

- CTOT calculated takeoff time if it is the only detail added to FW in Flights List Leon shows S.
- ETD estimated time of departure if added to FW Leon shows D.
- BLOFF block off time if added to FW Leon shows A.
- T/O take off time if added to FW Leon shows A.
- **EET** estimated endroute time (T/O + EET should equal ETA. i.e. T/O 12:00, EET 02h30m, so ETA should be 14:30). The value is diaplyed in the format:HHhMMm, i.e. 12h15m.
- ETA estimated time of arrival.
- LDG landing if added to FW Leon shows +.
- BLON block on time if added to FW Leon shows +.
- **Pax** number of passengers.
- **DIV** diversion insert the code of the airport to which the flight was diverted.
- Cargo cargo weight.
- **Delay** delay code and the delay time can be inserted (the format: code/delay i.e. 14/0010 where 0010 means 00:10 minutes) if added to FW Leon shows **D**.
- Notes add notes which can be read by OPS or crew.

| T/C  | )    |       |     |   |        |   |
|------|------|-------|-----|---|--------|---|
| 01   | :10  |       | Ζ   |   |        |   |
| 02 F | EB   |       |     |   |        | 1 |
| <    | Fe   | bruar | y > | < | 2019 > |   |
| Mo   | The  | Mo    | Th  | - | C- C-  |   |
| WO   | I.U. | we    | In  | п | Sa Su  |   |
|      |      |       | 31  | 1 | 2 3    |   |

Date input in the Flight Watch

**Date** of the time input can be selected for each individual box apart from EET. As soon as you click inside the applicable box Leon will display the date underneath the box in the "ddMMM" format. If there is a need to **change** the date, simply click on the date displayed below the box and choose the new date from the calendar.

At the bottom of the panel Leon will show information **"Last modified by"** showing Eurocontrol or SITA and UTC time of the change. For manual changes Leon will show user's name/surname and UTC time of the change.

Details such as BLOFF, T/O, LDG and BLON can be copied to Journey Log by clicking copy DATA FROM FW in the tab JL

# Manual MVT Messages

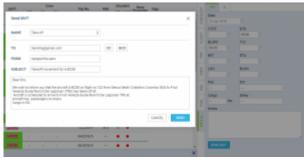

Manual sending of MVT messages

It is possible to send MVT messages **manually** using selected movement rule as the template source.

To send MVT message manually you have to follow the below steps:

- 1. Fill in FW and save it.
- Click on 'SEND MVT' button to populate a 'Send MVT' pop-up window where you can select Movement rule as the template source. This is a template assigned as an 'MVT rule' in a section Settings > MVT Messages to an aircraft you're sending the MVT for.
- 3. Once you chose a template the system prepopulates message and recipients according to selected 'MVT rule'. You can now customize every part of final message and recipients.
- 4. If everything is ready, press 'SEND'.

If there are no 'MVT rules' assigned to an aircraft in Settings > MVT Messages' section, the template source in step 2 will

L

not populate any choice.

# Importing MVT Messages

**Movement messages** can be imported to Leon if they are being sent to email address mvt@leon.aero and if they are in one of the below formats:

- SITA format message
- SATCOM format message

# SITA format

# Departure message format

MVT ABC123/03.ACREG.STN AD1200/1300 EA1600 AMS DL01/0101 PX100 SI ...

Example of SITA departure message is showed in the screen.

The data included is as follow:

- ABC123/03 flight number and day of the month
- ACREG aircraft registration number
- STN departure airport (in this case it is London Stansted)
- AD1200/1300 actual departure. BLOFF at 1200, airbourne at 1300
- EA1600 estimated arrival time. There have to be spaces before EA and after 1600
- AMS arrival airport (in this case it is Amsterdam)
- DL01/0101 delay information including delay reason and time of delay in hhmm, i.e. 01/0101 means that the reason is a custom 01 and the flight is delayed by 1h1min. If there are more than one delay codes, the format should look as follow rr/rr/hhmm/hhmm, ie 01/02/0101/0202
- PAX100 number of PAX on board
- **SI...** space for supplementary information inserted after SI which will be populated in FW Notes section in Leon

# Arrival message format

# MVT ABC123/03.ACREG.AMS AA1600/1610 SI ...

The data included in SITA arrival message include:

- ABC123/03 flight number and day of the month
- ACREG aircraft registration number
- AMS arrival airport
- AA1600/1610 Arrival identifier including touch-down time (1600) and BLON time (1610)
- **SI...** space for supplementary information inserted after SI which will be populated in FW Notes section in Leon

### SATCOM format

<u>Takeoff Report</u> and <u>Landing Report</u> messages imported to Leon need to be in **specific formats**. Once such messages are received they will be automatically added to '**Flight Watch**' in Leon (**BLOFF when Takeoff Report sent and BLON when Landing Report sent**). See the example of the flight below.

# Takeoff Report format

### subject:

Takeoff Report for AC-REG

#### message:

Takeoff Report

Off Time: 11-Jun-2013 0700 UTC / 11-Jun-2013 0900 LCL

Departure Airport: LIML - LINATE

Destination Airport: LIRA - CIAMPINO

ETA 11-Jun-2013 0800 UTC / 11-Jun-2013 1000 LCL

# Landing Report format

#### subject:

Landing Report for AC-REG

#### message:

Landing Report

On Time: 11-Jun-2013 1000 UTC / 11-Jun-2013 1200 LCL

Departure Airport: LIML - LINATE

Destination Airport: LIRA - CIAMPINO

# ACARS format

**ACARS** movement emails can be sent out in the same way as SATCOM or SITA - to the email address mvt@leon.aero and Leon will update **Flight Watch** with details input in the mvt email.

Below you can find appropriate formats which should be used.

# • OFF REPORT extended version

Subject: A-BCDE OFFRP (where A-BCDE is acft reg number)

To: mvt@leon.aero

### Content

10-JUN-2015 15:00:00

OFF EVENT REPORT

**ORIGIN: WAW** 

DESTINATION: AMS

OUT TIME: 1456

OFF TIME: 1500

FUEL ON BOARD: 0430

ETA: 1554

# • OFF REPORT simplified version

Subject: A-BCDE OFFRP (where A-BCDE is acft reg number)

To: mvt@leon.aero

### Content

A-BCDE OFF REPORT

ORIG: WAW

DEST: AMS

#### TIME: 1456

#### • IN REPORT extended version

Subject: A-BCDE INRP (where A-BCDE is acft reg number)

To: mvt@leon.aero

### Content

10-JUN-2015 16:00:00

IN EVENT REPORT

ORIGIN: WAW

DESTINATION: AMS

ON TIME: 1600

IN TIME: 1610

FUEL ON BOARD: 0470

#### • IN REPORT simplified version

Subject: A-BCDE INRP (where A-BCDE is acft reg number)

To: mvt@leon.aero

#### Content

A-BCDE IN REPORT

ORIG: WAW

DEST: AMS

TIME: 1600

FOB: 0470

The format of the 'subject' & 'message' **MUST** be always the same, which means, that if you add anything to the text in either 'subject' or 'message' format, the message **WILL NOT** get imported into the 'Flight Watch'.

#### Eurocontrol

It is possible to receive Flight Watch times automatically to Leon from Eurocontrol servers.

**Eurocontrol** is an international organisation working to achieve safe and seamless air traffic management across Europe. Eurocontrol works with national authorities, air navigation service providers, civil and military airspace users, airports, and other organisations. Its activities involve all gate-to-gate **air navigation service operations**: strategic and tactical flow management, controller training, regional control of airspace, safety-proofed technologies and procedures, and collection of air navigation charges. For more information, please visit Eurocontrol website.

7/12

In order to integrate with Eurocontrol, you have to open a section Integrations, click **ENABLE** button, then switch the Status to **ON** and save changes.

If the Operator ICAO code in the section Settings > Handling Request tab is the same as registered with Eurocontrol, the integration will be completed upon saving changes. If the ICAO code in Leon doesn't match the one registered with Eurocontrol, you will see an error message saying "Operator ICAO not recognized by Eurocontrol".

When the integration is completed, **Flight Watch** in Leon will start receiving flight times from Eurocontrol servers. You will recognise them by opening a Flight Watch and hovering the mouse over the time value, as shown in the screenshot above. Eurocontrol will **only** send Block off, Take off, Landing and Block on times.

# **Journey Log**

| 123       | D-LEON 16:002 EPWA    | - EGGW 18:50z                                      | @ -0                        |
|-----------|-----------------------|----------------------------------------------------|-----------------------------|
| L.        | FW JL                 |                                                    |                             |
| CHECKLIST | FULL JL MANDATOR      | W FIELDS (?)                                       | Н 😐 🚥                       |
|           | Date*:<br>22 Oct 2019 | ADEP*:<br>EPW(A                                    | ADES*:<br>EGGW              |
| FLIGHT    | COPY DATA FROM FW     | BLOFP*: T/0*:<br>16:01 16:09                       | LDG*: BLON*:<br>18:45 18:53 |
| TRIP      | Block fuel* [?]:      | All times in UTC<br>9000 lbs                       | I02:36 I02:52               |
| 2         | Fuel used* [?]:       | 2000 lbs                                           |                             |
| CREW      | Fuel remaining* [?]:  | 1000 lbs                                           |                             |
| PAX       | OPTIONAL JL FIELD     | s                                                  |                             |
| ы         | Approach:             |                                                    | 0                           |
| FUEL      | Discretion [?]:       |                                                    |                             |
| ÷.        | Custom code:          | -                                                  |                             |
| PW &      | Notes:                |                                                    |                             |
| ACFT      |                       |                                                    |                             |
|           | Rest Facility:        | Sultable                                           | 0                           |
|           | Engine rate:          | 0                                                  |                             |
|           | Deicing               |                                                    |                             |
|           | Files:                | 스 UPLOAD FIL                                       |                             |
|           | TAH:                  | Tou can drag & drop file<br>All past flights journ | ey logs for this            |
|           | TAC:                  | aircraft müst be fille                             | tuo be                      |
|           | Leat m                | odified by Rafał Gryniuk                           | 25-Oct-2019 at 13:58 UTC    |
|           | SAVE DEL              | ETE FLIGHT CAN                                     | ICEL                        |

Journey Log - post-flight data input panel

| 16 Enderse               | H Gage           | iff March.                 |
|--------------------------|------------------|----------------------------|
| if subactions            | # exc.nat        | C 100 a F08                |
| 10 page 100-             | If you we        | C reprint                  |
| 12 hpcose                | iff man, for     | C PARTIN .                 |
| 2.00                     | 8 Tel            | C ATS MARKED               |
| C Teleford               | E Of and         | 0 ett 100                  |
| 2.00                     | R Floor Iv       | C 27/F Care Fuel (Rept)    |
| il fande                 | H Law            | # Decelor                  |
| C Dates                  | LL CHET          | C Curice cale              |
| C Hate                   | If industry line | If holes                   |
| C 140                    | 11 the abreat    | if being                   |
| 0 mg                     | C DUCTS DOM:NO   | C high participant taxa of |
| consult at 1 autochronie |                  |                            |

Journey Log items available in the section Settings > Flight Editing

| #041<br>8.61 | N  |
|--------------|----|
|              |    |
| ADEP         | 7- |
| R.ST         |    |
|              |    |

Night Time calculation in Leon

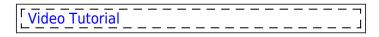

You can add flight times to the **Journey Log** from the scratch or you can copy them from FW (by clicking the blue button). All data inserted to JL is then used in reports.

Apart from the obvious fields in JL such as Date, ADEP, ADES, BLOFF, T/O, LDG and BLON - there are also other available fields split into 2 sections:

#### Mandatory JL fields

- **MAX FL** maximum flight level duting the flight Leon uses this data to calculate Cosmic Radiation Dose. You can also check Cosmic Radiation Summary for all crew members.
- **Block fuel** the total fuel required for the flight and is the sum of the Taxi fuel and the Trip fuel.
- Fuel used total fuel used on the trip.
- **Fuel remaining** difference between Block fuel and Used fuel (Leon calculates this value automatically).

It is possible to set up a default fuel unit per the aircraft: KG, LBS, L or US GAL - in an aircraft edition panel (section Settings

Hover the mouse over BLOFF, T/O, LDG, BLON to see alternative indications: OUT, OFF, ON, IN.

### **Optional JL fields**

- **Landings** in case of training flights (when more than 1 circuit was performed) you can insert the exact number, which will be used to calculate crew currency (explained in this chapter).
- **Delay code** delay details must be input in the format: code/delay i.e. 14/0010 where 0010 means 00:10 minutes.
- **Night time** if the flight was during the night (in the period sunset-sunrise for a particular airport), by clicking on this field Leon will show 2 values: flight time & block time.
- **CMT** commercial time used in salary calculation which can be generated in this report if wages have been defined in section Settings > Aircraft Crew Positions.
- **PAX** total number of passengers.
- Uplift fuel value before the takeoff.
- **Pilot flying** insert a pilot's code who has performed the trip. If a captain has done takeoff and a first officer has done the landing, insert both codes in the format: CPT/FO. 'Pilot flying' field is used to calculate crew currency (explained in more details here).
- **Approach** there are different types of approaches available: ILS cat I, ILS cat II, ILS cat III, GPS, VOR or NDB, Visual, PNB, RNP AR.

- HUD/EVS Head Up Display/Enchanced Vision System approach.
- **Discretion** if there was FDP extension due to Commander's Discretion, mark this checkbox, then if you edit crew member's FTL Sheet in a column 'CD' you will see how much time beyond permitted FDP was used as the Commander's Discretion extension.

9/12

- Notes add notes for OPS or other departments.
- Rest Facility select the one used for the augmented crew Leon then will increase MAX FDP. You can define options for RF in section Settings > Flight Editing as well as per an aircraft in section Fleet.
- **Night time** select 'flight time' or 'block time' from the drop-down box. Leon automatically calculates both values as any time between hours of ECT (evening civil twilight) and MCT (morning civil twilight) see screenshot on the right for details.
- **Instrument Time** time in the air spent flying by IFR. When rule I-IFR is set in OPS > FLIGHT tab, data input shows flight time (it can be over-written). If V-VFR is set Instrument time needs to be entered manually. Instrument Time cannot be longer than Flight Time.
- TAH & TAC total aircraft hours & cycles. Leon shows data ONLY if every single JL has been filled in for particular aircraft. In brackets, there are TAH displayed in decimals restricted to one space after a comma, i.e. 10969:43 (10969.7).
- **Engine rate** numeric values of thrust set for take-off (if there was full available thrust set, or any derates used).
- Upload files PDF and graphics files can be dragged and dropped to this section.

| FW               |          |     |                    |   |   |  |
|------------------|----------|-----|--------------------|---|---|--|
| FULL J           | L MANDA  | TOR | r FIELDS [?]       | н | ٠ |  |
| Date*:<br>22 Oct | 2019     | ø   | Clear changes      |   |   |  |
|                  |          | *   | Cancel Journey Log |   |   |  |
| COPY             | MTA FROM | 8   | Delete Journey Log |   |   |  |

Option to delete JL

If the JL is inserted by mistake, for example for the future flight, it is possible to delete it. To

delete JL you need to click on icon located in the top-right corner of the 'JL' tab. There are 3 options available:

- **Clear changes** clears data inserted in JL **before it is saved**. Useful when incorrect data is inserted in the JL and has to be cleared. Rather than clearing it from each individual field
- **Cancel Journey Log** cancels saved Journey Log. Cancelling the JL will clear the data as well as display the flight in CALENDAR view as cancelled
- **Delete Journey Log** allows deleting JL. Useful when the JL is inserted by mistake, for example, on the future flight. Deleting JL clears mistakenly inserted data as well as keeps the flight active

At the bottom of the Journey Log panel you can find an information **Last modified by** showing name & surname of the user who made changes in JL as the last one as well as UTC time of those changes.

# Fuel in litres & US gallons

It is now possible to add Fuel data in litres or US gallons in the Journey Log panel.

In a section Settings > Fleet, edit the aircraft and set up a default fuel unit as L or US Gal

| UNITS          |     |     |          |
|----------------|-----|-----|----------|
| Weight<br>Fuel | Ibs | . L | 🔿 US Gal |

Once the default fuel unit is set up, you can add fuel in litres or US gallons in the Journey Log panel (as on screenshot below) - the default fuel unit applies to: Block fuel, Used fuel, Remaining fuel and Uplift.

| COPY DATA FROM FW                 | BLOFF*:<br>16:00               | T/O*:<br>16:10     | LDG*:<br>17:05 | BLON*:<br>17:13 |
|-----------------------------------|--------------------------------|--------------------|----------------|-----------------|
|                                   | All times in (                 | UTC                | Σ 00:55        | Σ 01:13         |
| MAX FL* [?]:                      | 340                            | FL                 |                |                 |
| Block fuel*:                      | 4500                           | L                  |                |                 |
| Fuel used*:                       | 2500                           | L                  |                |                 |
| Fuel remaining*:                  | 2000                           | L                  |                |                 |
|                                   |                                |                    |                |                 |
|                                   | BLOFF*:                        | T/0*:              | LDG*:          | BLON*:          |
| COPY DATA FROM FW                 | BLOFF*:<br>16:00               | T/O*:<br>16:10     | LDG*:<br>17:05 | BLON*:<br>17:12 |
| COPY DATA FROM FW                 |                                | 16:10              |                |                 |
| COPY DATA FROM FW<br>MAX FL* [?]: | 16:00                          | 16:10              | 17:05          | 17:12           |
|                                   | 16:00<br>All times in U        | 16:10<br>JTC       | 17:05          | 17:12           |
| MAX FL* [?]:                      | 16:00<br>All times in U<br>340 | 16:10<br>JTC<br>FL | 17:05          | 17:12           |

The same defined fuel unit shows in the sector trip)

EDIT LOG

panel (suitable for adding JL data for multiple

| Block fuel* | Fuel used* | Fuel<br>remaining* | Uplift <sup>[?]</sup> |
|-------------|------------|--------------------|-----------------------|
| 3500        | 1500       | 2000               | US Gal                |
| US Gal      | US Gal     | US Gal             | US Gal                |

We also added **Fuel density (kg/L)** in the JL section. This field is optional and can be activated in Settings > Flight Editing > Journey Log section.

The default Fuel density values are as per below:

- JET A-1 0.81556862 kg/L
- AVGAS 0.69559241 kg/L

The value is selected by default in the JL based on fuel type set in Settings > Fleet > OPS tab. This field allows amending the density of the fuel with the values between 0 and 1.

The density value is automatically added when creating new refueling. The density value reacts to the 'Fuel type' changes in the 'New Refueling'.

11/12

All the reports that take fuel into consideration such as: CO2 emission, Aircraft Flights, Network Departures, columns in Report Wizard will recalculate with accordance to this density value.

# Adding JL to multiple sectors

| <br> | - |   |     | <br> |      |      |      |   |      |        |     |   |    |       |       |   |  |
|------|---|---|-----|------|------|------|------|---|------|--------|-----|---|----|-------|-------|---|--|
|      |   |   |     |      |      |      |      |   |      |        |     |   |    |       |       |   |  |
|      |   |   |     |      |      |      |      |   |      |        |     |   |    |       |       |   |  |
|      |   |   |     |      |      |      |      |   |      |        |     |   |    |       |       |   |  |
|      |   |   |     |      |      |      |      |   |      |        |     |   |    |       |       |   |  |
|      |   |   |     |      |      |      |      |   |      |        |     |   |    |       |       |   |  |
|      | - | - | 100 | -    | 1.00 | 1000 | 1000 |   | 1000 | itine, | 100 | - | in | <br>- | <br>- | - |  |
|      |   |   |     |      |      |      |      | - |      |        |     |   |    |       |       |   |  |
|      |   |   |     |      |      | -    |      |   |      |        |     |   |    |       |       |   |  |
|      |   |   |     |      |      |      |      |   |      |        |     |   |    |       |       |   |  |
|      |   |   |     |      |      | 1.0  |      |   |      |        |     |   |    |       |       |   |  |

Adding JL data to multiple sectors

If you want to add Journey Log to multiple sectors on one screen, click button at the bottom of OPS panel and fill in a new open window (see screenshot on the right).

The 'Edit trip JL' window is split into 2 sections"

- 1. **Trip summary** showing an aircraft reg number, flight number, date, ADEP, STD, STA, ADES, Block time and assigned crew (codes).
- 2. **Journey Log** showing all default fields (defined in Settings > Flight Editing) to be filled in.

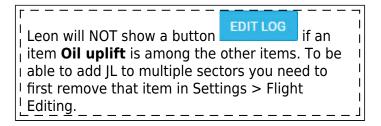

# **Deleting Journey Log**

To delete a journey log click **X** icon (between the trash icon and the status dot). Leon will show a blank JL page. Once it's saved, in a column **FW & JL** instead of a dot Leon will show 'X'. To bring a journey log page back click  $\bigcirc$ , however, Leon will NOT restore previous entrances - it will only restore JL fields to be filled in again.

From: https://wiki.leonsoftware.com/ - Leonsoftware Wiki

Permanent link: https://wiki.leonsoftware.com/leon/fw-jl?rev=1585551890

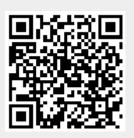

Last update: 2020/03/30 07:04